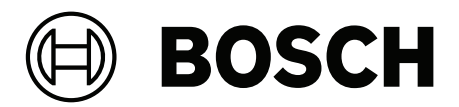

# **Access Management System V5.5**

**tr** Kurulum Kılavuzu

## **İçindekiler**

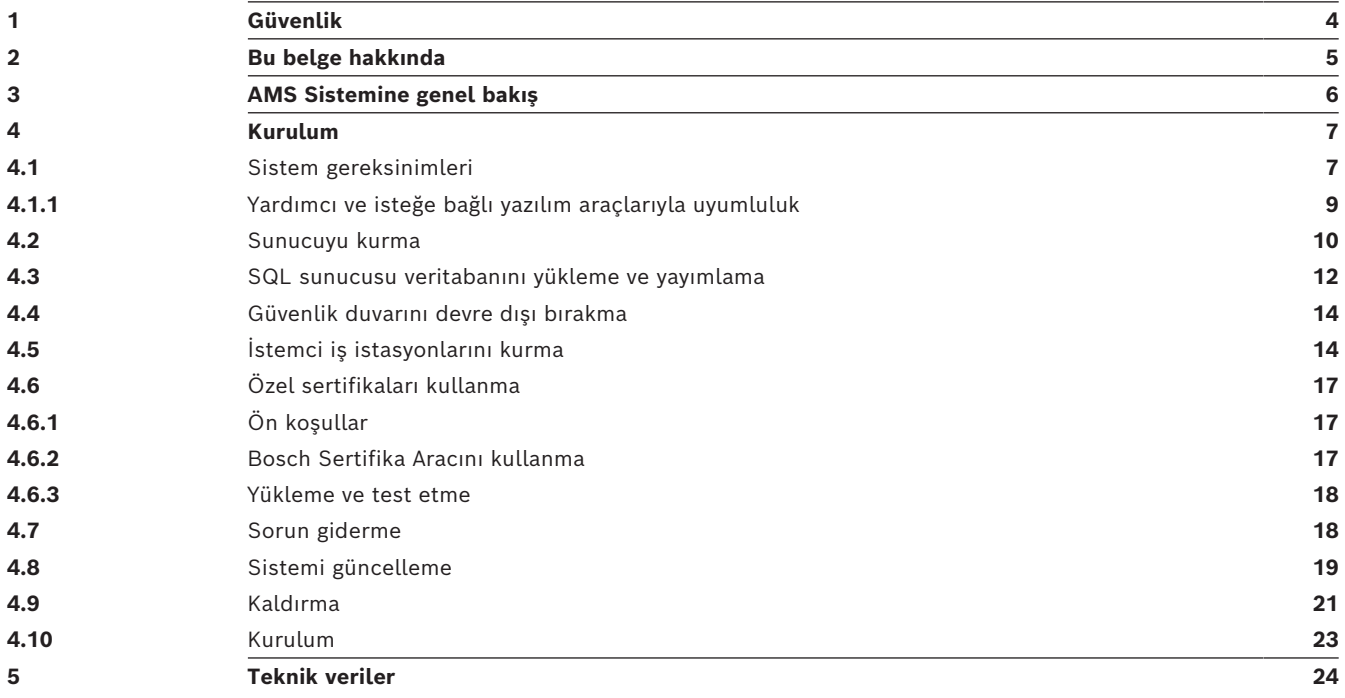

## **1 Güvenlik**

#### <span id="page-3-0"></span>**En güncel yazılımı kullanın**

Cihazı ilk kez çalıştırmadan önce, yazılımınızın en son geçerli sürümünü yüklediğinizden emin olun. Tutarlı işlevsellik, uyumluluk, performans ve güvenlik için cihazın kullanım ömrü boyunca yazılımı düzenli olarak güncelleyin. Yazılım güncellemeleriyle ilgili ürün belgelerinde yer alan talimatları izleyin.

Aşağıdaki bağlantılardan daha fazla bilgiye erişebilirsiniz:

- Genel bilgiler: <https://www.boschsecurity.com/xc/en/support/product-security/>
- Belirlenen güvenlik açıkları ve önerilen çözümlerin listesi olan güvenlik duyuruları: [https://www.boschsecurity.com/xc/en/support/product-security/security](https://www.boschsecurity.com/xc/en/support/product-security/security-advisories.html)[advisories.html](https://www.boschsecurity.com/xc/en/support/product-security/security-advisories.html)

Bosch, ürünlerinin güncel olmayan yazılım bileşenleri ile çalıştırılmasından kaynaklanan herhangi bir hasar için hiçbir yükümlülük kabul etmez.

## **2 Bu belge hakkında**

<span id="page-4-0"></span>Bu, Access Management System'ın ana kurulum kılavuzudur.

#### **İlgili belgeler**

Aşağıdakiler ayrıca belgelenmiştir:

- AMS'nin ve yardımcı programlarının yapılandırması ve çalışması.
- AMS Map View'ın çalışması.

## **3 AMS Sistemine genel bakış**

<span id="page-5-0"></span>Kartlı Geçiş Yönetim Sistemi, tek başına veya Bosch'un en iyi video yönetim sistemi olan BVMS ile uyumlu olarak çalışan güçlü, kusursuz bir kartlı geçiş sistemidir.

Gücü, önde gelen ve kanıtlanmış teknolojileri eşsiz biçimde dengelemesinden kaynaklanır:

- Kullanılabilirlik için tasarlandı: Sürükle ve bırak Harita Görünümü'ne sahip kullanıcı arayüzü ile kullanımı kolay biyometrik kayıt iletişim kutuları.
- Veri güvenliği için tasarlandı: En son standartlar (AB-GDPR 2018), işletim sistemleri, veritabanları ve şifreli sistem arayüzlerini destekler.
- Esneklik için tasarlandı: Orta katman ana giriş kontrol cihazları, ağ arızası durumunda yerel giriş kontrol cihazlarının otomatik olarak yük devri yapmasını ve bütünlenmesini sağlar.
- Gelecek için tasarlandı: Düzenli güncellemeler ve yenilikçi geliştirmelerle dolu gelecek ürünler.
- Ölçeklenebilirlik için tasarlandı: Düşük-yüksek giriş seviyeleri sunar.
- Birlikte çalışabilirlik için tasarlandı: Bosch video yönetimi, olay işleme ve özel iş ortağı çözümlerine yönelik arayüzlere sahip RESTful API'ları.
- Yatırımınızı korumak için tasarlandı: Kurulu kartlı geçiş donanımlarınıza eklemeler yaparken verimliliği de artırmanızı sağlar.

## **4 Kurulum**

#### <span id="page-6-0"></span>**Genel prosedür**

Sistemin kurulumu iki ayrı yükleyiciden oluşur: Sunucu ve istemci. Kurulumun genel sırası aşağıdaki gibidir:

- 1. Sistem gereksinimlerini kontrol edin.
- 2. Herhangi bir istemci iş istasyonunu kurmadan önce:
- Yazılımı sunucuya kurun ve kurulumun doğru olduğundan emin olun.
- Sunucuda, istemci iş istasyonları için bir veya daha fazla iş istasyonu yetkisi oluşturun ve güvenlik duvarı ayarlarını istemci-sunucu bağlantılarına izin verecek şekilde uyarlayın.
- 3. Her istemci makineye HTTPS Sertifikasını yükleyin.
- 4. İstemcileri kurun.

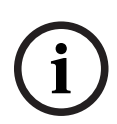

#### **Uyarı!**

Özel sunucular önerilir

Her zaman en yüksek düzeyde çalışabilirlik, erişilebilirlik ve performans sağlamak için her sunucu sistemini (kartlı geçiş yönetimi, video yönetimi, hırsızlık algılama veya üçüncü taraf) kendi özel bilgisayarına kurun.

#### **Bkz.**

<span id="page-6-1"></span>*– [HTTPS sertifikasını içe aktarma, sayfa 15](#page-14-0)*

## **4.1 Sistem gereksinimleri**

#### **Bir AMS sunucusu için minimum teknik gereksinimler**

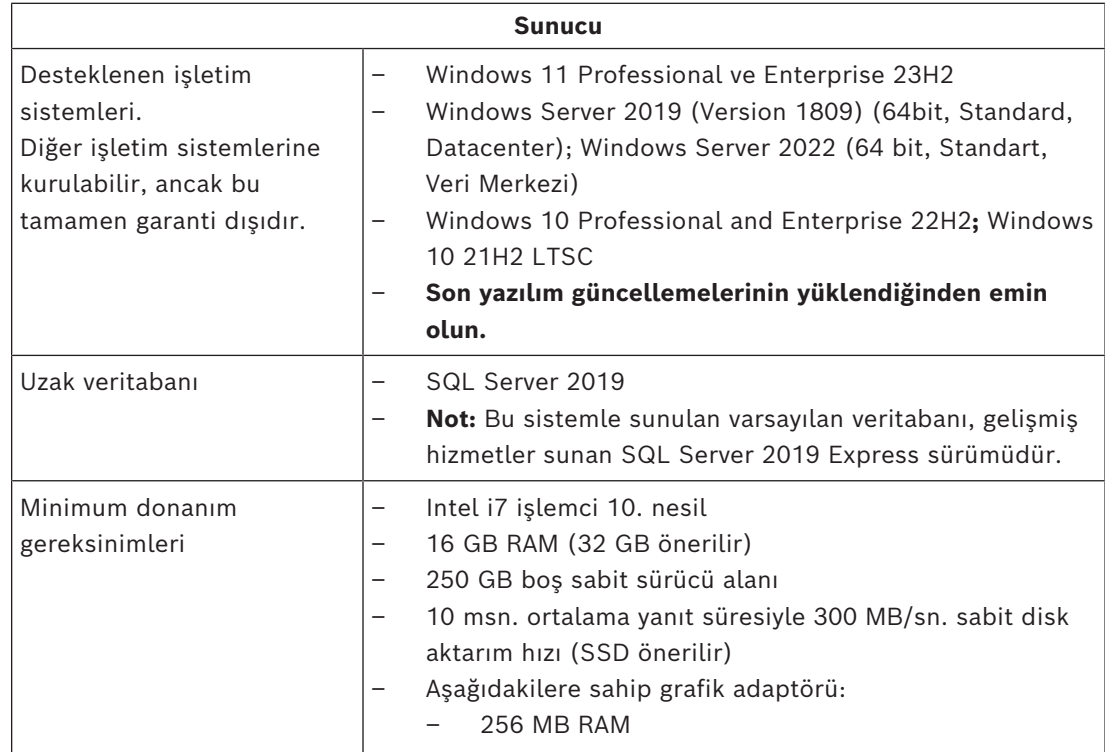

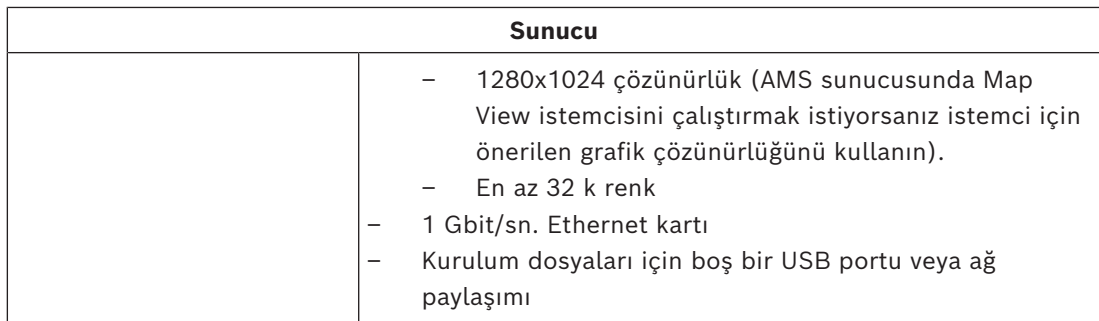

#### **Bir AMS istemcisi için minimum teknik gereksinimler**

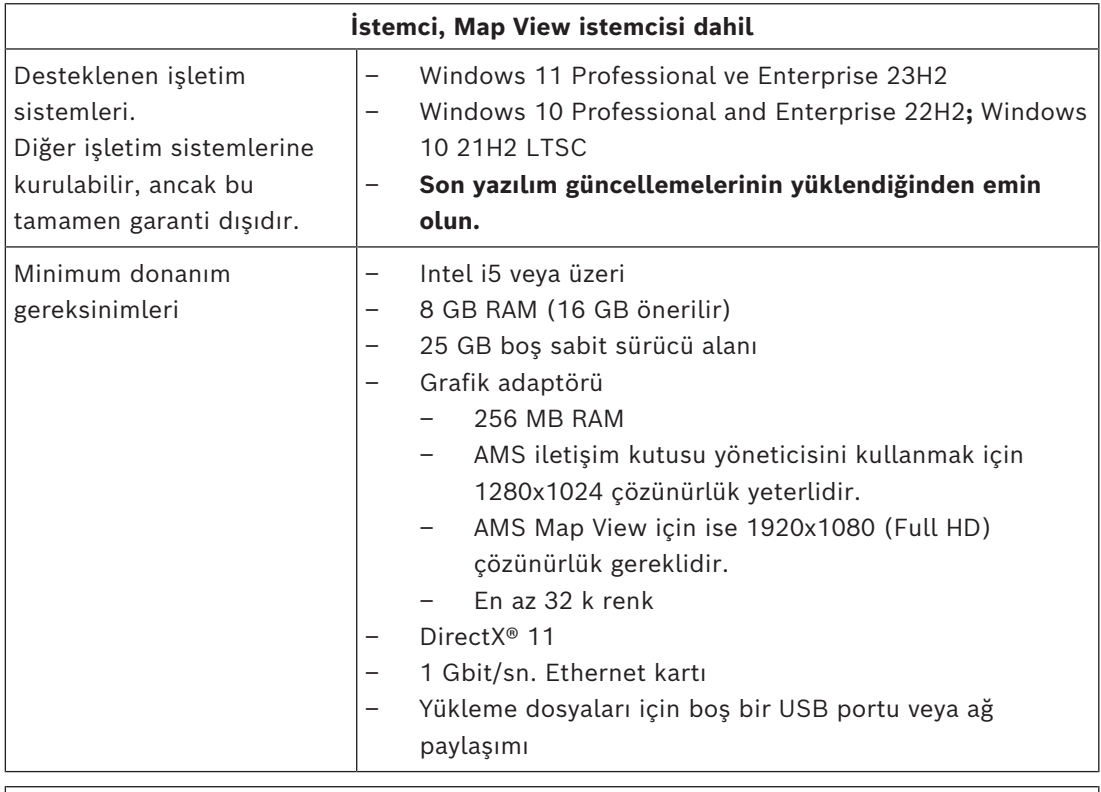

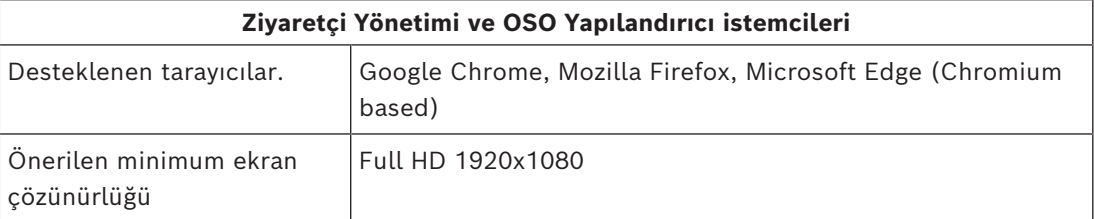

#### **Ek bir MAC için minimum teknik gereksinimler**

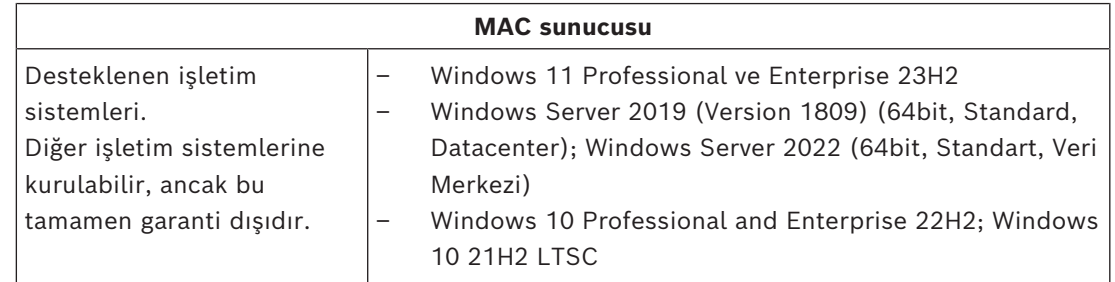

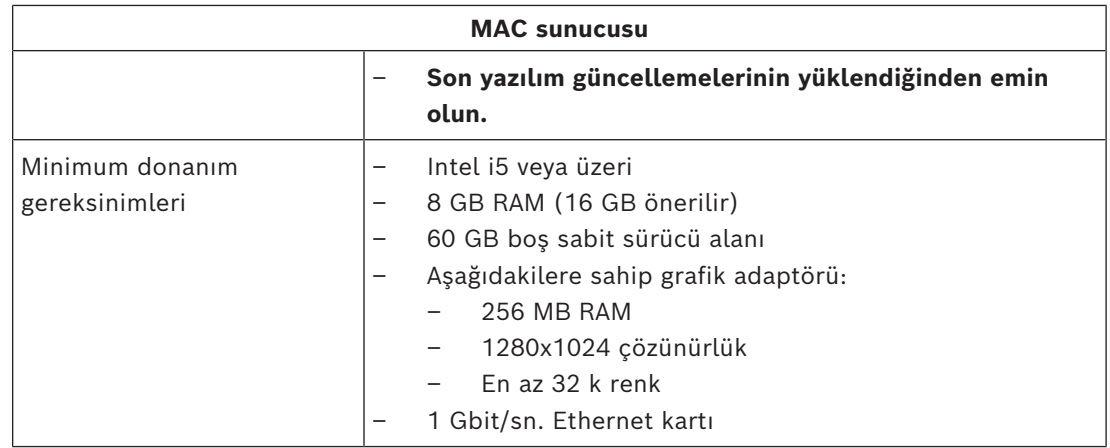

Windows 11 tarafından desteklenen donanımlar hakkında daha fazla bilgi için *Sürüm notlarına bakın* veya tedarikçiyle iletişime geçin.

### **4.1.1 Yardımcı ve isteğe bağlı yazılım araçlarıyla uyumluluk**

<span id="page-8-0"></span>Aşağıdaki tabloda, sistemin bu sürümüyle uyumlu olan yardımcı yazılım araçlarının sürümleri listelenmiştir.

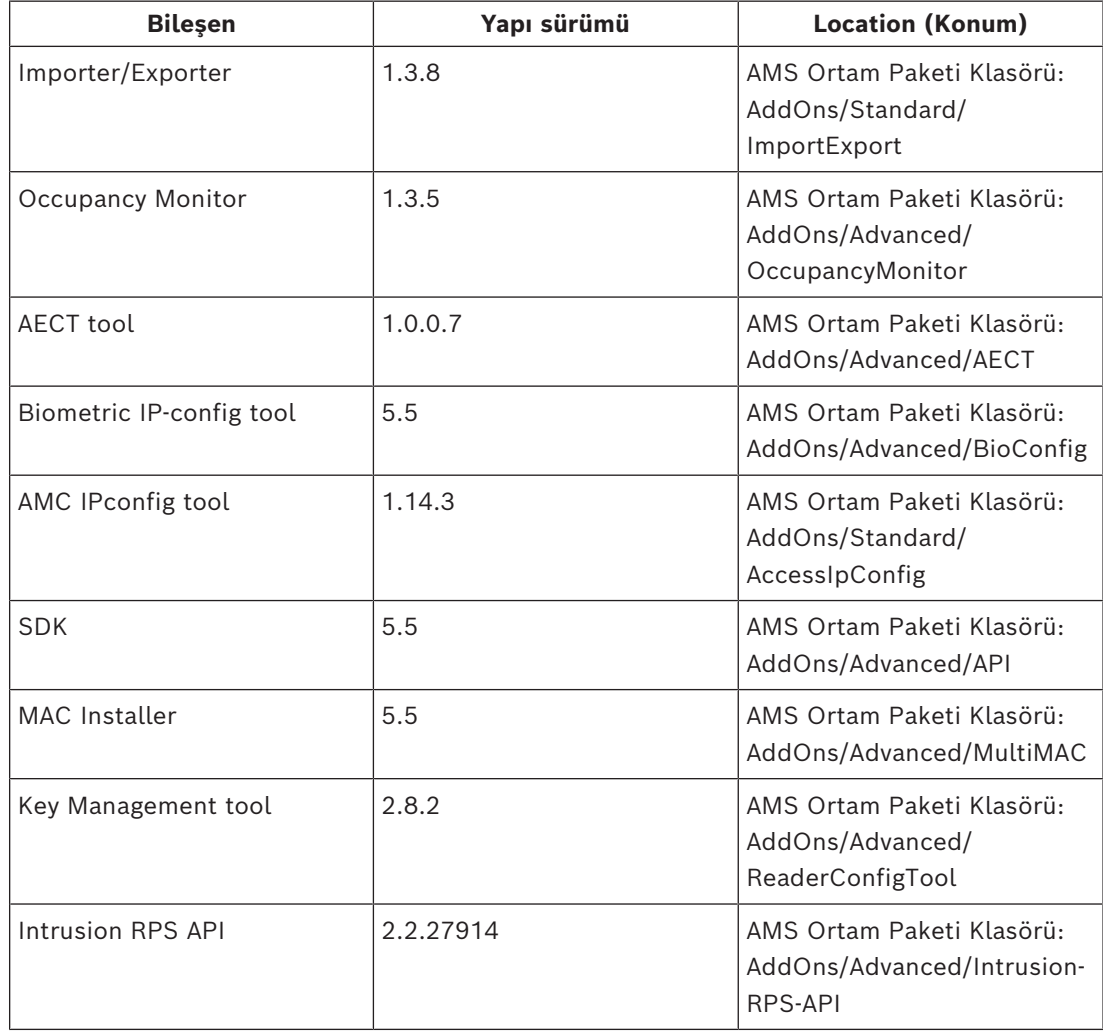

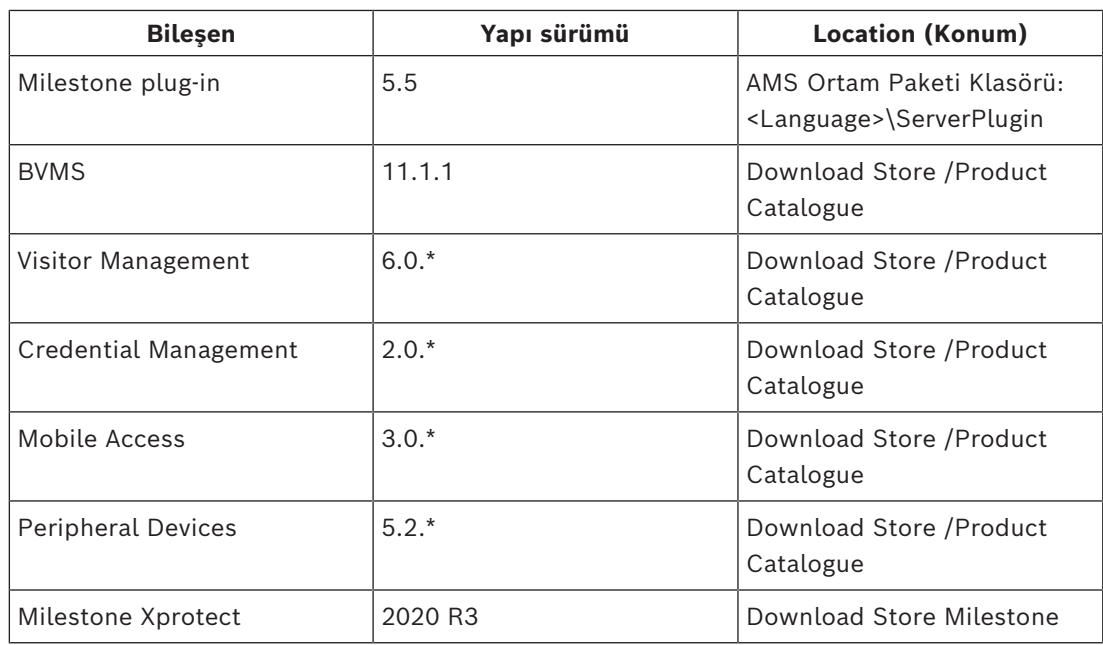

## **4.2 Sunucuyu kurma**

#### <span id="page-9-0"></span>**Başlamadan önce**

- 1. Hedeflenen sunucu makinesinin ana bilgisayar adının aşağıdaki uyarı kutusunda belirtilen kurallara uygun olduğundan emin olun.
- 2. 8.3 biçimindeki dosya adlarının etkinleştirildiğinden emin olun:
- Komut kabuğunu yönetici olarak başlatın ve fsutil 8dot3name query komutunu çalıştırın.
- Sonuç 0 şeklinde olmalıdır.
- Değilse fsutil behavior set disable8dot3 0 komutunu çalıştırın.
- 3. Sistemin önceden kurulu olmadığından emin olun (bkz. **Sistemin kurulu olup olmadığını kontrol etme**).
- 4. Kurulum paketini sunucu makinenize kopyalayın.
- 5. SQL sunucusu veritabanını ayrı bir bilgisayara yüklemek istiyorsanız sunucu yüklemesini başlatmadan önce SQL sunucusu veritabanını yükleyin (bkz. **SQL sunucusu veritabanlarını yükleme ve yayımlama**).

#### **Uyarı!**

Bilgisayar adları için NETBIOS kuralları geçerlidir, örneğin:

- **i**
- Ad 15 karakterden uzun olmamalıdır,
- Ad **[0-9]** arası bir rakamla başlamamalıdır.
- Ad, aksan işaretleri olmadan yalnızca Latince karakterlerden oluşmalıdır.
- Ana bilgisayar adları alt çizgi karakterleri içermemelidir.
- Ayrıntılar için bkz. https://support.microsoft.com/en-us/help/909264/namingconventions-in-active-directory-for-computers-domains-sites-and

#### **Sunucu kurulumunu başlatma**

- 1. Etki alanı yöneticisi değil yerel yönetici olarak oturum açın.
- 2. Yazılım kurulum paketine çift tıklayın.
- 3. **Server**'a (Sunucu) çift tıklayın.
- 4. **AMS Server Installer.exe**'ye sağ tıklayın ve bağlam menüsünden **Run as administrator**'ı (Yönetici olarak çalıştır) seçin.
- 5. "AMS nasıl yüklenir" YouTube oynatma listesini görüntülemek için QR kodunu tarayın veya sayfadaki bağlantıya tıklayın.
- 6. **Next**'e (İleri) tıklayın.
- Kurulum hazırlama sihirbazı açılır. Sihirbazda, kurulu olan veya kurulmaları gereken bileşenlerin listesi görüntülenir.
- 7. **Next>**'e (İleri) tıklayın.
- 8. **Son Kullanıcı Lisans Sözleşmesi**'ni okuyun ve devam etmek için **Accept**'e (Kabul et) tıklayın. Kabul etmiyorsanız yüklemeyi durdurmak için **Decline**'a (Reddet) tıklayın.
- 9. SQL Veritabanı Sunucusu yapılandırma verilerini girin.
- SQL Veritabanı Sunucusu yapılandırma verileri:
	- **SQL Server (SQL Sunucusu)**: SQL Sunucusu örneğinin çalıştırılacağı ana bilgisayarın adı. Yerel makine önerilir.
	- **SQL instance (SQL örneği)**: SQL örneği adı
	- **AMS database (AMS veritabanı)**: Veritabanının adı
	- **SQL user name (SQL kullanıcı adı)**: SQL'de oturum açma adı
	- **SQL password (SQL şifresi)**: SQL şifresi.
		- Not: "Windows Password Complexity" (Windows Şifre Karmaşıklığı) etkinse şifre uyumluluk için test edilmiştir. Kurallardan herhangi biri ihlal edilirse alan kırmızıya döner.

İpucu: Hangi kuralın ihlal edildiğine dair bir ipucu almak için fareyi alanın üzerine getirin.

- **Confirm SQL password (SQL şifresini onaylayın)**: SQL şifresini yeniden girin
- **Connect to a remote database (Uzak veritabanına bağlanın)**: Uzak veritabanına bağlanmak için bu seçeneği seçin
- 10. **Next>**'e (İleri) tıklayın.
- 11. Sunucu için varsayılan kurulum yolu uygunsa **Next>**'e (İleri) tıklayın. Farklı bir kurulum yolunu (yalnızca yerel sürücüler) seçmek isterseniz **Browse'a (Göz at)** tıklayın.
- Dosyalar yalnızca sistem yöneticileri tarafından değiştirilebildiğinden, varsayılan yükleme yolu olan C:\Program Files (86) kullanılması önerilir.
- Farklı bir kurulum yolu seçerseniz yolun kurallara aykırı erişimden yeterince korunduğundan emin olun.
- 12. Kurulum sihirbazı **Setup** açılır. Yönetici parolasını girin. Parola oluşturma kurallarına dikkat edin. Parola güvenli bir şekilde saklanmalıdır.
- 13. Kurulum öncesi özetini kontrol edin ve **Install**'a (Kur) tıklayın.
- Tüm bileşenleri içeren bir özet görüntülenir.
- 14. Kurulum ilerleme çubuğunu gözleyin.
- Hareketli yeşil çubuk ilerleme çubuğunun yaklaşık olarak ortasına ulaştığında, tekrar hareket etmeye başlaması birkaç dakika sürer. Lütfen bekleyin.
- AMS veritabanı kurulumu için başka bir iletişim kutusu açılır.
	- Veritabanı zaten yüklüyse güncellenir.
	- Aksi takdirde, yeni bir veritabanı oluşturulur. Veritabanı oluşturma işlemi birkaç dakika sürebilir. İletişim kutusu kapanana kadar bekleyin.
- 15. İşlem tamamlandıktan sonra, **Next>**'e (İleri) tıklayın ve kurulum sonrası özetini inceleyin.
- Kurulan tüm bileşenlerin bir özeti görüntülenir.
- 16. Kurulumu bitirmek için **Finish**'e (Bitir) tıklayın.
- Yeniden başlatma isteğinde bulunan bir iletişim kutusu açılır. Sistemin kurulumunu tamamlamak için bilgisayarı yeniden başlatmanız gerekir.
- 17. Bilgisayarı yeniden başlatmak için **Yes**'e (Evet) tıklayın.
- Bilgisayar yeniden başlatılır.
- 18. Sistemin doğru kurulup kurulmadığını kontrol edin
- Kuruluysa sistem uygulamasının ilk kez kurulumu tamamlanmıştır. Masaüstünde sisteme ait bir simge görünür.

#### **Lisansı etkinleştirme**

**Yol**

- AMS dialog manager (AMS iletişim yöneticisi) > **Main menu (Ana menü)** > **Configuration (Yapılandırma)** > **Licenses (Lisanslar)**
- 1. **License Manager**'a (Lisans Yöneticisi) tıklayın, **License Manager** (Lisans Yöneticisi) sihirbazı açılır.
- 2. Sistem bilgilerinizi bir dosyaya kaydetmek için **Save**'e (Kaydet) tıklayın.
- 3. **Continue**'ya (Devam) tıklayın.
- 4. [remote.boschsecurity.com](https://remote.boschsecurity.com) adresinde şirket bilgilerinizi kullanarak remote portal'da oturum açın.
- 5. Lisanslanacak ürünü seçin ve lisans dosyanızı oluşturup karşıdan yüklemek için portaldaki yönergeleri izleyin.
- 6. **License Manager**'a (Lisans Yöneticisi) geri dönün.
- 7. **Continue**'ya (Devam) tıklayın.
- 8. Karşıdan yüklediğiniz lisans dosyasını bulmak için **Import**'a (İçe aktar) tıklayın ve dosyayı sisteminize ekleyin.
- 9. **Finish**'e (Bitir) tıklayın.
- 10. AMS İletişim Yöneticisini Yeniden Başlat **seçeneğini tıklayın**.

#### **Uyarı!**

İşlem sırasında herhangi bir hata mesajı ile karşılaşırsanız Bosch destek ile iletişime geçin.

#### **Bkz.**

- *– [SQL sunucusu veritabanını yükleme ve yayımlama, sayfa 12](#page-11-0)*
- <span id="page-11-0"></span>*– [Sunucu güncellemesini başlatma, sayfa 19](#page-18-1)*

## **4.3 SQL sunucusu veritabanını yükleme ve yayımlama**

Bu adımlar yalnızca, AMS ayrı bir bilgisayarda bulunan veritabanıyla çalışıyorsa yapılmalıdır. AMS'yi yerleşik veritabanıyla kurduysanız bu bölümü atlayın ve *Güvenlik duvarını devre dışı bırakma* bölümünden devam edin.

SQL Server'ın çalıştırılacağı makinede, aşağıdaki prosedürleri gerçekleştirin:

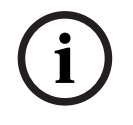

**i**

#### **Uyarı!**

SQL Server'ınızın sürümü için her zaman en son sürümleri ve hizmet paketlerini kullanın.

- 1. Ana bilgisayar adının 15 karakterden uzun olmadığından emin olun (Microsoft NETBIOS kurallarına göre)
- 2. **Yönetici** kullanıcının şifresi olduğundan emin olun.

**i**

- 3. Veritabanı sunucusu bilgisayarını yeniden başlatın ve etki alanı yöneticisi olarak değil yerel yönetici olarak oturum açın.
- 4. Güç tasarrufu bekleme moduna geçmek için ayarlanmış tüm Windows seçeneklerini devre dışı bırakın.
- 5. Güvenlik duvarını devre dışı bırakın. Güvenlik duvarının yükleme boyunca devre dışı kalması gerekir. Yükleme işlemini tamamladıktan sonra yeniden etkinleştirin.

#### **Uyarı!**

#### Örnek adı

SQL örneği adının 15 karakterden uzun olmadığından ve bilgisayar adıyla eşleşmediğinden emin olun.

#### **SQL Server'ı veritabanı sunucusu bilgisayarına yükleme**

SQL 2019'nin Express Sürümünü kullanmak isteyip istemediğinize karar verin (AMS yükleme medyasında <AMS yükleme medyası >\3rd\_Party\SQL20xx\1033\) veya kendi lisanslı sürümünüzde sunulur). İlgili setup.exe dosyasını aşağıdaki seçeneklerle çalıştırın:

#### **1. Seçenek: Parametrelerle komut satırında yürütme**

setup.exe konumundan <instance names> ve <strong password> parametrelerinin yerine kullanarak aşağıdaki komutu yürütün:

```
DOS> Setup.exe /QS /ACTION=Install /FEATURES=SQL,FullText 
/InstanceID="<instance name>" /InstanceName="<instance name>" 
/IACCEPTSQLSERVERLICENSETERMS /SECURITYMODE=SQL /SAPWD=<strong password>
/TCPENABLED=1 /SQLSYSADMINACCOUNTS="Administrators"
```
#### Örneğin, eğer

- <instanace name> = ACE
- <strong password> = !Admin3t!Admin3t

#### ise komut şöyle olacaktır:

```
Setup.exe /QS /ACTION=Install /FEATURES=SQL,FullText /InstanceID="ACE"
/InstanceName="ACE" /IACCEPTSQLSERVERLICENSETERMS /SECURITYMODE=SQL
/SAPWD=!Admin3t!Admin3t /TCPENABLED=1
/SQLSYSADMINACCOUNTS="Administrators"
```
#### **2. Seçenek: Parametreler olmadan yürütme**

1. Temel rolü daha yeni bir çerçeve ve yükleyici olarak değiştirmek isteyip istemediğiniz sorulduğunda **Tamam**'a tıklayın.

**Yükleme Merkezi** görünene kadar bekleyin

- 2. Sol menü çubuğundan "**Yükleme**" sekmesini seçin
- 3. "**Yeni SQL Server tek başına yüklemesi veya mevcut bir yüklemeye özellikler ekleyin**" seçeneğine tıklayın.
- 4. **İleri**'ye tıkladığınızda yükleme dosyaları kontrol edilir ve yükleme destek dosyalarını otomatik olarak yükler
- 5. "**Yeni bir SQL Server 2019 yüklemesi gerçekleştir**"i seçin
- 6. Lisans koşullarını kabul edin ve **İleri**'ye tıklayın
- 7. **Örnek Özellikleri**'nin altından "Database Engine Services"ı seçin
- 8. Adlandırılmış örneği (Örnek: ACE) girin ve varsayılan örnek adı "SQLExpress" ile devam **etmeyin**.
- 9. Devam etmek için **Next'e (İleri)** tıklayın
- 10. "**Başlatma Tipi**"ni "**SQL Server Veritabanı Altyapısı**" ve "**SQL Server Tarayıcısı**" için Automatic olarak değiştirin
- 11. "**Kimlik Doğrulama Modu**" için Mixed Mode'u seçin ve şifre ilkenize uygun olarak "**sa**" kullanıcısı için güçlü bir şifre girin.
- AMS yüklemesi için gerekli olacağından **sa** şifresini dikkatlice not edin.
- 12. **SQL Server yöneticilerini belirt**'in altında: SQL Server'ı yönetmek için yetkili olacak ör. Yönetici veya Yöneticiler gibi en az bir Windows kullanıcısı veya tercihen bir kullanıcı grubu ekleyin
- 13. Yüklemeyi başlatmak için **İleri**'ye tıklayın
- Yükleme tamamlandığında "**Yükleme başarılı**" mesajının görüntülendiğinden emin olun

#### **ACS'nin yüklenmesi sırasında SQL örneğini ağda görünür yapmak için yayımlama.**

- 1. **Başlat** > **Microsoft SQL Server 2019** > **SQL server 2019 yapılandırma yöneticisi**'ne tıklayın
- 2. "**SQL Server Ağ Yapılandırması**"nı genişletin ve <ÖRNEK> protokollerini seçin, SQL yüklemesi sırasında "**Adlandırılmış Borular**"ı etkinleştirin ve "**TCP/IP**" <ÖRNEK> verilir, örnek: AMS/ACE
- 3. SQL Yerel İstemcisi, istemci protokolleri için "**Adlandırılmış Borular**"ı ve "**TCP/IP**"yi etkinleştirin.
- 4. **"**<ÖRNEK> Protokolleri**"ne sağ tıklayın, "Özellikler"**'i ve **"Bayraklar"** sekmesini seçin**.** Bunun altında **"Şifrelemeye Zorla"**'yı **"**Yes**"** olarak ayarlayarak AMS sunucusu ve SQL Server arasında şifreli iletişim sağlayın.
- 5. **SQL Server hizmetleri** > **SQL Server Tarayıcısı** > **Özellikler** > **Hizmet**'in altında "**SQL Server Tarayıcısı" hizmetinin** "**Başlangıç Modu**"nun automaticolduğundan emin olun.
- 6. Bilgisayarı yeniden başlatın.

## **4.4 Güvenlik duvarını devre dışı bırakma**

<span id="page-13-0"></span>Sunucunun başarılı bir şekilde kurulmasından sonra ve istemci iş istasyonlarını kurmadan önce güvenlik duvarını devre dışı bırakın. Bu, istemci iş istasyonlarının ve harici MAC bilgisayarlarının başlangıç yapılandırması sırasında sunucuya kolayca bağlanmasını sağlar.

## **4.5 İstemci iş istasyonlarını kurma**

#### <span id="page-13-1"></span>**Başlamadan önce**

- 1. Hedeflenen istemci iş istasyonunun ana bilgisayar adının aşağıdaki uyarı kutusunda belirtilen kurallara uygun olduğundan emin olun.
- 2. Kurulum paketini istediğiniz istemci iş istasyonunuza kopyalayın.

#### **Uyarı!**

Bilgisayar adları için NETBIOS kuralları geçerlidir, örneğin:

- **i**
- Ad 15 karakterden uzun olmamalıdır,
- Ad **[0-9]** arası bir rakamla başlamamalıdır.
- Ad, aksan işaretleri olmadan yalnızca Latince karakterlerden oluşmalıdır.
- Ana bilgisayar adları alt çizgi karakterleri içermemelidir.
- Ayrıntılar için bkz. https://support.microsoft.com/en-us/help/909264/naming-

conventions-in-active-directory-for-computers-domains-sites-and

#### **İstemci iş istasyonları için HTTPS sertifikaları**

Sistemin sunucusu birkaç API barındırır. Bu API'lar HTTPS ile iletişim kurar ve otomatik olarak imzalanan bir sertifika kullanır. Sunucu kurulum programı otomatik olarak imzalanan bu sertifikayı oluşturur ve sunucu makineye kurar.

Sunucu ve istemciler arasında güvenli bir iletişim sağlamak için sunucudan alınan sertifikanın her istemci makinesine manuel olarak kopyalanması ve içe aktarılması gerekir (bkz. **HTTPS Sertifikasını içe aktarma**).

#### <span id="page-14-0"></span>**HTTPS sertifikasını içe aktarma**

Sertifikayı aşağıdaki konumda bulabilirsiniz:

- AMS için <Installation Path>: \Bosch Sicherheitssysteme\Access Management System\Certificates\ Access Management System Internal CA.cer
- BIS ACE <installation drive>:\MgtS\Certificates\ için Access Management System Internal CA.cer
- 1. Sertifikayı istemci makineye kopyalayın.
- 2. İstemci makinede, sertifikaya çift tıklayın.
	- Sertifika iletişim kutusu görünür.
- 3. **Install Certificate**'a (Sertifikayı Yükle) tıklayın.
- Sertifika İçe Aktarma Sihirbazı açılır.
- 4. **Local Machine**'i (Yerel Makine) (önerilir) seçin ve **Next>**'e (İleri) tıklayın.
- 5. Sertifika için bir yer belirtmek üzere (önerilir) **Place all certificates in the following store**'u (Tüm sertifikaları aşağıdaki depoya yerleştir) seçin.
- 6. **Browse**'a (Göz At) tıklayın.
- Sertifika deposunu seçmek için bir iletişim kutusu açılır.
- 7. Trusted Root Certification Authorities'i (Güvenilir Kök Sertifika Yetkilileri) seçin ve **OK**'e (önerilir) tıklayın.
- Sertifika deposunu seçmek için kullanılan iletişim kutusu kapanır.
- 8. Sertifika İçe Aktarma Sihirbazı'nda **Next>**'e (İleri) tıklayın.
- 9. Sertifikayı içe aktarmak için **Finish**'e (Bitir) tıklayın.
	- Sertifika içe aktarma işlemi tamamlanmıştır.

#### **Uyarı!**

HTTPS sertifikası yüklü değilse uygulama başlatılamaz.

Sunucu kurulumu sırasında otomatik olarak yapıldığından, sertifikayı sunucu makineye aktarmanız gerekmediğini unutmayın. Bu, yalnızca istemci iş istasyonları için geçerlidir.

#### **BVMS ile AMS API entegrasyonu**

AMS API'sını BVMS (Bosch Video Management System) sürüm 10.1 veya üzerine entegre etmek için otomatik olarak imzalanan sertifikayı AMS sunucusundan BVMS makinesine aktarın (bkz. **HTTPS Sertifikasını içe aktarma**).

#### **İstemci kurulumunu başlatma**

**i**

- 1. Yazılım kurulum paketine çift tıklayın.
- 2. **Client**'a (İstemci) çift tıklayın.
- 3. **AMS Client Installer.exe**'ye çift tıklayın.
	- Kurulum hazırlama sihirbazı açılır. Kurulum hazırlama sihirbazını izleyin.
- 4. Yüklemek istediğiniz bileşenleri seçin ve **Next>**'e (İleri) tıklayın.
- Sihirbaz, sistemde zaten bulunanlara bağlı olarak, gerekli Microsoft Visual C++ ve .NET paketlerini seçer.
- İsteğe bağlı bileşenler:
	- İstemci
	- Map View
- 5. **Son Kullanıcı Lisans Sözleşmesi**'ni okuyun ve devam etmek için **Accept**'e (Kabul et) tıklayın. Kabul etmiyorsanız **Decline**'a (Reddet) tıklayarak geri dönün ve işlemi iptal edin.
- 6. İstemci iş istasyonuna ilişkin varsayılan yükleme yolu uygunsa **Next>**'e (İleri) tıklayın. Farklı bir kurulum yolunu (yalnızca yerel sürücüler) seçmek isterseniz **Browse**'a (Göz at) tıklayın.
- 7. Sunucu adresini girin. Adres biçimi: <hostname>:4999/tcp
- Varsayılan olarak, kurulum sihirbazı sistem istemcisini yerel C: \Program Files (86) klasörüne kurar.
- Yerel C:\Program Files (86) klasörüne kurulan dosyalar yalnızca yönetici haklarına sahip kullanıcılar tarafından değiştirilebilir, bu nedenle varsayılan klasör kesinlikle önerilir.
- 8. Map View uygulamasıyla ilgili varsayılan kurulum yolu uygunsa **Next>**'e (İleri) tıklayın.
- 9. Farklı bir kurulum yolunu (yalnızca yerel sürücüler) seçmek isterseniz **Browse**'a (Göz at) tıklayın.
- 10. Keşif adresini girin.
- Varsayılan olarak, kurulum sihirbazı Map View uygulamasını yerel C: \Program Files (86) sürücüne (önerilir) kurar.
- Map View uygulaması, sistemin uç noktalarını keşfetmek için keşif adresine bağlanır. Bu adres, keşif uç noktasının barındırıldığı sunucu adı ile port numarasını içeren bir URL'dir.
- 11. Kurulum öncesi özetini kontrol edin ve **Install**'a (Kur) tıklayın.
- Kurmayı seçtiğiniz tüm bileşenleri içeren bir özet görüntülenir.
- 12. Kurulum ilerleme çubuğunu gözleyin.
- İşlem tamamlanana kadar bekleyin.
- 13. İşlem tamamlandıktan sonra **Next>**'e (İleri) tıklayın ve kurulum sonrası özetini inceleyin.
- Kurulu olan tüm bileşenlerin özeti görüntülenir.
- 14. Kurulumu bitirmek için **Finish**'e (Bitir) tıklayın.
- 15. Bilgisayarı yeniden başlatın.
- 16. Sistemin kurulu olup olmadığını kontrol edin.
- AMS istemcisi ve Map View'ın yüklenmesi tamamlandığında, iki uygulama simgesi de masaüstünde görünür. Burada kullanılan Yönetici parolası, kurulum sırasında girilen parolayla aynı olmalıdır.

#### **İstemciyi başlatmadan önce**

İstemcide oturum açmadan önce, sunucuda istemci iş istasyonunu yapılandırmanız gerekir. Aşağıdaki prosedürü izleyin:

- 1. İstemciyi sunucu makinesinde başlatın.
- 2. **Configuration>Device Data**'ya (Yapılandırma>Device Data) tıklayın.
- Yeni bir iletişim kutusu açılır.
- 3. Üst araç çubuğunda **Workstations** (İş İstasyonları) simgesini seçin.
- 4. Üst araç çubuğunda **New** (Yeni) simgesini seçin.
- 5. **Workstation** (İş İstasyonu) sekmesindeki boş alanları doldurun.
- Alanlar:
	- **Name** (Ad): İstemci iş istasyonunun ana bilgisayar adını girin (zorunlu)
	- **Description** (Açıklama): Bir açıklama girin (isteğe bağlı)
	- **Login via reader** (Okuyucu ile oturum aç): Okuyucu aracılığıyla oturum açın (isteğe bağlı)
	- **Automatic Logout after: X seconds** (Şu Süreden Sonra Oturumu Otomatik Olarak Kapat: X saniye) (isteğe bağlı). Uygulamanın belirli bir süre sonra otomatik olarak oturumu kapatmasını istiyorsanız otomatik oturum kapatma özelliğini ayarlayın.
- Altı çizili alanların zorunlu olduğunu unutmayın.
- 6. Değişiklikleri kaydetmek için üstteki araç çubuğunda **Save**'e (Kaydet) tıklayın.
- Artık istemci iş istasyonundan oturum açabilirsiniz.

#### **Uyarı!**

**i**

Hem sunucu hem de istemci aynı AMS sürümüne sahip olmalıdır. Sunucuya farklı bir AMS sürümüne sahip bir istemciden erişmeye çalışmayın.

## **4.6 Özel sertifikaları kullanma**

<span id="page-16-0"></span>AMS API'leri, kurulum sırasında otomatik olarak oluşturulan kendinden imzalı sertifikaları kullanmak yerine özel sertifikalar kullanacak şekilde yapılandırılabilir. Bu, bir kuruluş kendi Sertifika Yetkilisine (CA) sahip bir genel anahtar altyapısına (PKI) sahip olduğunda yararlıdır.

### **4.6.1 Ön koşullar**

- <span id="page-16-1"></span>– Güvenilir bir kök sertifika dosyası aldınız.
- Sertifikanın ortak ve özel bölümlerinin şu AMS sunucu dizinine yerleştirilmesi gerekir: C:\Program Files (x86)\Bosch Sicherheitssysteme\Access Management System\Certificates

Sertifikanın genel ve özel kısımlarına ilişkin örnekler:

- Access Management System Test CA.CER (genel kısım)
- <span id="page-16-2"></span>– CustomRootTestCA.PFX (özel kısım)

#### **4.6.2 Bosch Sertifika Aracını kullanma**

#### **Prosedür**

- 1. Yükleme klasörünüzdeki Certificates alt klasörüne gidin:
- 2. BoschCertificateTool.exe dosyasını yönetici olarak çalıştırın.
- 3. **Delete old access certificates** (Eski kartlı geçiş sertifikalarını sil) onay kutusunu seçin
- 4. **Custom root certificate** (Özel kök sertifika) onay kutusunu seçin
- 5. **Certificate location** (Sertifika konumu) metin alanına PFX dosyanızın konumunu girin
- 6. Sertifika Yetkilinizden (CA) aldığınız şifreyi girin.
- 7. **Çıkış klasörü** metin alanında, yükleme klasörünüzün Certificates alt klasörünü seçin
- 8. **Generate**'e (Oluştur) tıklayın
- Araç, .CER sertifika dosyanızı oluşturur
- Not: Oluşturma işlemi art arda yapılamazsa teknik destek ekibine başvurun.
- 9. Sisteminizi yeniden başlatın.
- 10. Bu sertifikayı istemci makinelerinize yüklemeye geçin.

### **4.6.3 Yükleme ve test etme**

#### <span id="page-17-0"></span>**Kök sertifikayı istemci makinelere yükleme**

- 1. Kök sertifikanız olan "Access Management System Test CA.cer" dosyasını "Map View" ve "AMS" (İletişim Kutusu Yöneticisi) uygulamalarının yüklü olduğu istemci makinesine yapıştırmak için Windows Dosya Yöneticisi'ni kullanın.
- 2. Kök sertifikayı şu şekilde yükleyin:
- Dosya Yöneticisi'nde, **sertifika dosyasına** sağ tıklayın ve **Install Certificate (Sertifika Yükle) > Current User (Geçerli Kullanıcı) > Next'i (İleri)** seçtikten sonra **"Place all certificates in the following store" (Tüm sertifikaları aşağıdaki depoya yerleştir) > Browse'u (Göz At) >** ve **"Trusted Root Certification Authorities" (Güvenilir Kök Sertifika Yetkilileri) > Next (İleri) > Finish (Bitir) > OK'i (Tamam)** seçin

#### **İstemci makinede API sertifikalarını test etme.**

API Sertifikaları, Map View ve AMS (İletişim Kutusu Yöneticisi) uygulamasının kurulu olduğu istemci makinede test edilmelidir.

İstemci makinede, Google Chrome tarayıcısını başlatın.

- Kimlik Sunucusunu test etmek için şu adrese girin: https://
	- [ServerHostname]:44333/.well-known/openid-configuration
	- Web sitesi bilgilerindeki asma kilit simgesine tıklayın, **Verify Certificate (Valid)** (Sertifikayı Doğrula (Geçerli)) seçeneğini seçin ve **Issued by** (Gönderen) bölümünde doğru sertifikanın kullanılmakta olduğundan emin olun.
- Kartlı Geçiş API'sını test etmek için şu adresi girin: https://
	- [ServerHostname]:44347/swagger
	- Web sitesi bilgilerindeki asma kilit simgesine tıklayın, **Verify Certificate (Valid)** (Sertifikayı Doğrula (Geçerli)) seçeneğini seçin ve **Issued by** (Gönderen) bölümünde doğru sertifikanın kullanılmakta olduğundan emin olun.
- Durum API'sını test etmek için şu adresi girin: https://[ServerHostname]:62901/ swagger
	- Web sitesi bilgilerindeki asma kilit simgesine tıklayın, **Verify Certificate (Valid)** (Sertifikayı Doğrula (Geçerli)) seçeneğini seçin ve **Issued by** (Gönderen) bölümünde doğru sertifikanın kullanılmakta olduğundan emin olun.
- Harita API'sını test etmek için şu adresi girin: https://[ServerHostname]:61801/ \$metadata
	- Web sitesi bilgilerindeki asma kilit simgesine tıklayın, **Verify Certificate (Valid)** (Sertifikayı Doğrula (Geçerli)) seçeneğini seçin ve **Issued by** (Gönderen) bölümünde doğru sertifikanın kullanılmakta olduğundan emin olun.

#### **Sertifikayı AMS'de kullanma.**

<span id="page-17-1"></span>İstemci makinede Map View uygulamasını başlatın ve oturum açın.

## **4.7 Sorun giderme**

<span id="page-18-0"></span>Kurulum yapılamazsa ilerleme çubuğu kırmızıya döner. Ek hata metni görüntülenebilir. Hangi bileşenin hata verdiğini gösteren özet sayfasına geçmek için **Next>**'e (İleri) tıklayın.

## **4.8 Sistemi güncelleme**

#### **Başlamadan önce**

- 1. Sunucu makinede oturum açın
- 2. Sistemin bir yedeğini alın. Daha fazla bilgi için yazılım kılavuzunda *Yedekleme* ve Geri Yükleme bilgilerine bakın.
- 3. Sistemin önceki sürümünün kurulu olup olmadığını kontrol edin.
- 4. Yeni kurulum paketini sunucu makinenize kopyalayın.

### **Uyarı!**

**i**

Hem sunucu hem de istemci aynı AMS sürümüne sahip olmalıdır. Sunucuya farklı bir AMS sürümüne sahip bir istemciden erişmeye çalışmayın.

#### <span id="page-18-1"></span>**Sunucu güncellemesini başlatma**

- 1. Yazılım kurulum paketinin yeni sürümüne çift tıklayın.
- 2. **Server**'a (Sunucu) çift tıklayın.
- 3. **AMS Server Installer.exe**'ye sağ tıklayın ve bağlam menüsünden **Run as administrator**'ı (Yönetici olarak çalıştır) seçin.
- 4. Yüklemeye yardımcı olması için "AMS nasıl yüklenir" YouTube oynatma listesini görüntülemek isterseniz QR kodunu tarayın veya sayfadaki bağlantıya tıklayın.
- 5. **Next**'e (İleri) tıklayın.
- Kurulum sihirbazı bileşenlerle birlikte açılır.
- 6. **Next>**'e (İleri) tıklayın.
- 7. **Son Kullanıcı Lisans Sözleşmesi**'ni okuyun ve devam etmek için **Accept**'e (Kabul et) tıklayın. Kabul etmiyorsanız **Decline**'a (Reddet) tıklayarak geri dönün ve işlemi iptal edin.
- 8. SQL Veritabanı Sunucusu yapılandırma verilerini girin.
- SQL Veritabanı Sunucusu yapılandırma verileri:
	- SQL Server (SQL Sunucusu): SQL Sunucusu örneğinin çalıştığı ana bilgisayar adı, yani yerel makine (önerilir)
	- SQL instance (SQL örneği): SQL örneği adı
	- AMS database (AMS veritabanı): Veritabanının adı
	- SQL kullanıcı adı: SQL'de oturum açma adı
	- SQL password (SQL şifresi): SQL şifresi. "Windows Password Complexity" (Windows Şifre Karmaşıklığı) etkinse şifre gereksinimlere uygunluğu açısından kontrol edilmiştir. Kurallardan biri ihlal edilirse alan kırmızıya döner. İpucu: Hangi kuralın ihlal edildiğine dair bir ipucu almak için fareyi alanın üzerine getirin.
	- Confirm SQL password (SQL şifresini onaylayın): SQL şifresini yeniden girin
	- Connect to a remote database (Uzak veritabanına bağlanın): Uzak veritabanına bağlanmak için bu seçeneği seçin
- 9. **Next>**'e (İleri) tıklayın.
- Sonraki iletişim kutusunda sistemin sunucusunun saklanacağı kurulum yolu gösterilir.
- Varsayılan olarak, kurulum sihirbazı sistemin sunucusunu yerel C: \Program Files (86) sürücüsüne (önerilir) kurar.
- Yerel C:\Program Files (86) sürücüsü altına kurulan dosyalar sadece yönetici haklarına sahip kullanıcılar tarafından değiştirilebilir. Bu, yönetici hakları olmayan kullanıcıların sistemle ilgili dosyaları değiştirememesini sağlayarak güvenlik sunar.
- 10. Kurulum sihirbazı **Setup** açılır. Yönetici parolasını girin. Parola oluşturma kurallarına dikkat edin. Parola güvenli bir şekilde saklanmalıdır.
- 11. **Next>**'e (İleri) tıklayın.
- 12. Kurulum ilerleme çubuğunu gözleyin.
- Hareketli yeşil çubuk ilerleme çubuğunun yaklaşık olarak ortasına ulaştığında, tekrar hareket etmeye başlaması birkaç dakika sürer. Lütfen bekleyin.
- AMS veritabanı kurulumu için başka bir iletişim kutusu açılır.
	- Veritabanı zaten yüklüyse güncellenir.
	- Aksi takdirde, yeni bir veritabanı oluşturulur. Veritabanı oluşturma işlemi birkaç dakika sürebilir. İletişim kutusu kapanana kadar bekleyin.
- 13. İşlem tamamlandıktan sonra **Next>**'e (İleri) tıklayın ve güncelleme sonrası özetini inceleyin.
- Güncellenen tüm bileşenlerin bir özeti görüntülenir.
- 14. Sistemin güncellenen sürümünün kurulumunu bitirmek için **Finish**'e (Bitir) tıklayın.
- 15. Bilgisayarı yeniden başlatın (önerilir).
- Bilgisayar yeniden başlatılır.
- 16. Sistemin kurulu olup olmadığını kontrol edin (bkz. **Sistemin kurulu olup olmadığını kontrol etme**).
- Kuruluysa sistem uygulamasının güncellenen sürümünün yüklenmesi tamamlanmıştır.

#### **İstemci güncellemesini başlatma**

- 1. Yazılım kurulum paketinin yeni sürümüne çift tıklayın.
- 2. **Client**'a (İstemci) çift tıklayın.
- 3. **AMS Client Installer.exe**'ye sağ tıklayın ve bağlam menüsünden **Run as administrator**'ı (Yönetici olarak çalıştır) seçin.
- Kurulum hazırlama sihirbazı açılır.
- Güncellemek istediğiniz bileşenleri seçin ve **Next>**'e (İleri) tıklayın.
- Kullanılabilenlere bağlı olarak, sihirbaz varsayılan olarak güncellenebilen bileşenleri işaretler.
- Bileşenleri güncellemeyi veya güncellemeyi atlamayı tercih edebilirsiniz:
- Güncellenemeyen bileşenler varsayılan olarak **Skip** (Atla) olarak işaretlenir.
- 4. **Son Kullanıcı Lisans Sözleşmesi**'ni okuyun ve devam etmek için **Accept**'e (Kabul et) tıklayın. Kabul etmiyorsanız **Decline**'a (Reddet) tıklayarak geri dönün ve işlemi iptal edin.
- Sonraki iletişim kutusunda sistemin istemcisinin saklanacağı kurulum yolu gösterilir.
- Varsayılan olarak kurulum sihirbazı sistemin istemcisini yerel C:\Program Files (86) sürücüsüne (önerilir) kurar.
- Yerel C:\Program Files (86) klasörünün altına kurulan dosyalar sadece yönetici haklarına sahip kullanıcılar tarafından değiştirilebilir.
- 5. Sunucu adresini girin. Adres biçimi: <hostname>:4999/tcp
- 6. Devam etmek için **Next>**'e (İleri) tıklayın.
- Sonraki iletişim kutusu, sistemin Map View uygulamasının saklanacağı kurulum yolunu gösterir.
- Varsayılan olarak, kurulum sihirbazı sistemin Map View uygulamasını yerel C: \Program Files (86) sürücüne (önerilir) kurar.
- 7. Keşif adresini girin.
- Map View uygulaması, sistemin uç noktalarını keşfetmek için keşif adresine bağlanır. Bu adres, keşif uç noktasının barındırıldığı sunucu adı ile port numarasını içeren bir URL'dir.
- 8. Kurulum öncesi özetini kontrol edin ve **Install**'a (Kur) tıklayın.
- Güncellemeyi seçtiğiniz tüm bileşenleri içeren bir özet görüntülenir.
- 9. Kurulum ilerleme çubuğunu gözleyin.
- İşlem tamamlanana kadar bekleyin.
- 10. İşlem tamamlandıktan sonra, **Next>**'e (İleri) tıklayın ve güncelleme sonrası özetini inceleyin.
- Güncellenen tüm bileşenlerin bir özeti görüntülenir.
- 11. Sistemin güncellenen sürümünün kurulumunu bitirmek için **Finish**'e (Bitir) tıklayın.
- 12. Bilgisayarı yeniden başlatın (önerilir).
- Bilgisayar yeniden başlatılır.
- 13. Sistemin kurulu olup olmadığını kontrol edin.
- <span id="page-20-0"></span>– Kuruluysa sistem uygulamasının güncellenen sürümünün yüklenmesi tamamlanmıştır.

## **4.9 Kaldırma**

#### **Uyarı!**

Verinin kaldırılması

**i**

ACS sunucusundaki kaldırma Sihirbazı, başka bir bilgisayardaki uzak bir SQL Sunucusu veritabanını kaldıramaz.

Sihirbaz, veritabanı tarafından oluşturulan veri dosyalarını da kaldırmaz.

Gerekirse, bu kaldırma işleminden sonra veritabanını ve veritabanı verilerini ayrı olarak kaldırın.

#### **Sunucuyu kaldırma**

- 1. Windows **Başlangıç** düğmesine tıklayın.
- 2. **Denetim Masası**'nı arayın ve açmak için çift tıklayın.
- 3. Şu yolu izleyin: **Programlar** > **Programlar ve Özellikler** > **Program kaldır**
- Kurulu programların listesi açılır.
- 4. **Kartlı Geçiş Yönetim Sistemi** - **Sunucu'ya sağ tıklayın** ve bağlam menüsünden **Kaldır**'ı seçin.
- Sistemin kaldırma sihirbazı açılır.
- 5. Kaldırmak istediğiniz bileşenleri seçin ve **Next>**'e (İleri) tıklayın. İşlemi iptal etmek için **Cancel**'a (İptal) tıklayın.
- Bileşenleri kaldırmayı veya atlamayı seçebilirsiniz. Çoğu bileşen zorunludur ve atlanamaz.
- 6. Kaldırmak istediğiniz bileşenleri seçin ve **Next>**'e (İleri) tıklayın. **SQL şifresini** girdikten sonra, **Test Server**'a (Sunucuyu Test Et) tıklayın.
- SQL Veritabanı Sunucusu yapılandırma verileri:
	- **SQL Server (SQL Sunucusu)**: SQL Sunucusu örneğinin çalıştığı ana bilgisayar adı, yani yerel makine (önerilir)
- **SQL instance (SQL örneği)**: SQL örneği adı.
- **AMS database (AMS veritabanı)**: Oluşturduğunuz veritabanının adı.
- **SQL user name (SQL kullanıcı adı)**: Oluşturduğunuz SQL oturum açma adı.
- **SQL password (SQL şifresi)**: SQL şifresi. Not: "Windows Password Complexity" (Windows Şifre Karmaşıklığı) etkinse şifre uyumluluk için test edilmiştir. Kurallardan herhangi biri ihlal edilirse alan kırmızıya döner.

İpucu: Hangi kuralın ihlal edildiğine dair bir ipucu almak için fareyi alanın üzerine getirin.

- **Confirm SQL password (SQL şifresini onaylayın)**: SQL şifresini yeniden girin
- **Connect to a remote database (Uzak veritabanına bağlan)**: Uzak veritabanına bağlanmak için seçin
- 7. **Next>**'e (İleri) tıklayın.
- 8. Kaldırma ilerleme çubuğunu izleyin.
- 9. İşlem tamamlandıktan sonra, **Next>**'e (İleri) tıklayın ve kaldırma sonrası özetini inceleyin.
- Kaldırılan veya atlanan tüm bileşenleri içeren bir özet görüntülenir.
- 10. Sunucu kaldırma işlemini bitirmek için **Finish**'e (Bitir) tıklayın.
- Kaldırma sihirbazı kapanır.
- Sistem, kurulu programlar listesinden kaybolur.
- Sistemin simgesi masaüstünden kaybolur.

Kaldırma işlemini tamamlamak için C:

\Program Files (x86)\Bosch Sicherheitssysteme\ klasörünü silin

#### **İstemciyi kaldırma**

- 1. Windows **Başlangıç** düğmesine tıklayın.
- 2. **Denetim Masası**'nı arayın ve açmak için çift tıklayın.
- 3. Şu yolu izleyin: **Programlar** > **Programlar ve Özellikler** > **Program kaldır**
- Kurulu programların listesi açılır.
- 4. **Kartlı Geçiş Yönetim Sistemi** - **İstemci'ye sağ tıklayın** ve bağlam menüsünden **Kaldır**'ı seçin.
- Sistemin kaldırma sihirbazı açılır.
- 5. Kaldırmak istediğiniz bileşenleri seçin ve **Next>**'e (İleri) tıklayın. İşlemi iptal etmek için **Cancel**'a (İptal) tıklayın.
- Bileşenleri kaldırmayı veya atlamayı seçebilirsiniz. Çoğu bileşen zorunludur ve atlanamaz.
- 6. Kaldırma ilerleme çubuğunu izleyin.
- 7. İşlem tamamlandıktan sonra, **Next>**'e (İleri) tıklayın ve kaldırma sonrası özetini inceleyin.
- Kaldırılan veya atlanan tüm bileşenleri içeren bir özet görüntülenir.
- 8. İstemci kaldırma işlemini bitirmek için **Finish**'e (Bitir) tıklayın.
- Kurulum sihirbazı kapanır.
- Sistem, programlar listesinden kaybolur.
- Sistemin simgesi masaüstünden kaybolur.

Kaldırma işlemini tamamlamak için C:

\Program Files (x86)\Bosch Sicherheitssysteme\ klasörünü silin

## **4.10 Kurulum**

<span id="page-22-0"></span>Kurulum hakkında bilgi için, bkz. *Access Management System Kurulum kılavuzu*.

**i**

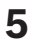

## **5 Teknik veriler**

### <span id="page-23-0"></span>**Uyarı!**

Hem sunucu hem de istemci aynı AMS sürümüne sahip olmalıdır. Sunucuya farklı bir AMS sürümüne sahip bir istemciden erişmeye çalışmayın.

**Bosch Security Systems B.V.** Torenallee 49 5617 BA Eindhoven Hollanda **www.boschsecurity.com** © Bosch Security Systems B.V., 2024